## Suppliers

Suppliers are used to track purchases and credits along with several other functions.

#### *Adding a New Supplier*

- 1. Select *Supplier***,** *Information* (Alt + S, I) from the main drop-down menu.
- 2. Click **<New>**. (Alt + N)
- 3. Enter the supplier's information.
- 4. Click **<Save>**. (Alt + S)

#### *Editing an Existing Supplier*

- 1. Select *Supplier*, *Information*  $(Alt + S, I)$  from the main drop-down menu.
- 2. Select the supplier you want to edit.
- 3. Click **<Open>**. (Alt + O)
- 4. Edit the supplier's information.
- 5. Click **<Save>**. (Alt + S)

### NEXPART Interface

The NEXPART interface allows you price and order parts from suppliers who are integrated with NEXPART or AC Delco WIP and transfer the data directly to *RepairWriter*.

- [Setup](https://repairwriter.com/help/help.html#setup)
- [Adding Part\(s\) from NEXPART to a Work Order \(Part 1\)](https://repairwriter.com/help/help.html#transfer)
- [Ordering Part\(s\) that have been Added \(Part 2\)](https://repairwriter.com/help/help.html#order)
- [Ordering New Part\(s\) from NEXPART to](https://repairwriter.com/help/help.html#neworder) a Work Order
- [Adding Labor Item\(s\) from NEXPART to a Work Order](https://repairwriter.com/help/help.html#labor)
- [Ordering Part\(s\) for Inventory from NEXPART](https://repairwriter.com/help/help.html#stock)
- [NEXPART Order Responses](https://repairwriter.com/help/help.html#response)

#### *Setup*

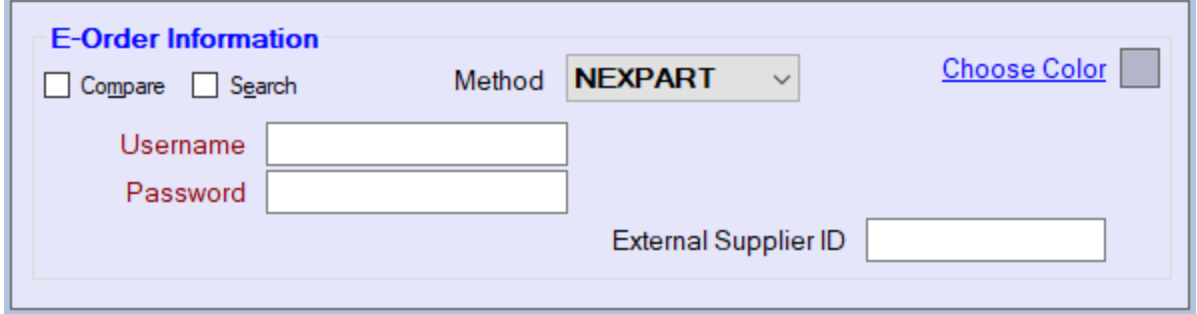

- 1. Open a supplier who integrates with NEXPART.
- 2. Select *NEXPART* from the *Method* drop-down under E-Order Information.
- 3. Enter the NEXPART *Username* and *Password* supplied by the supplier.
- 4. Click **<Save>**.

#### *Adding Part(s) from NEXPART to a Work Order (Step 1)*

- **Back**: Navigates to the previous window of the browser.
- **Transfer to Work Order**: Transfers the order information. (Alt + T)
- 1. Open the *Parts* section of the selected work order.
- 2. Click **<E-Order>**.
- 3. Select the supplier if prompted & click **<Select>**. (Alt + S)
- 4. Navigate through the NEXPART interface to the parts.

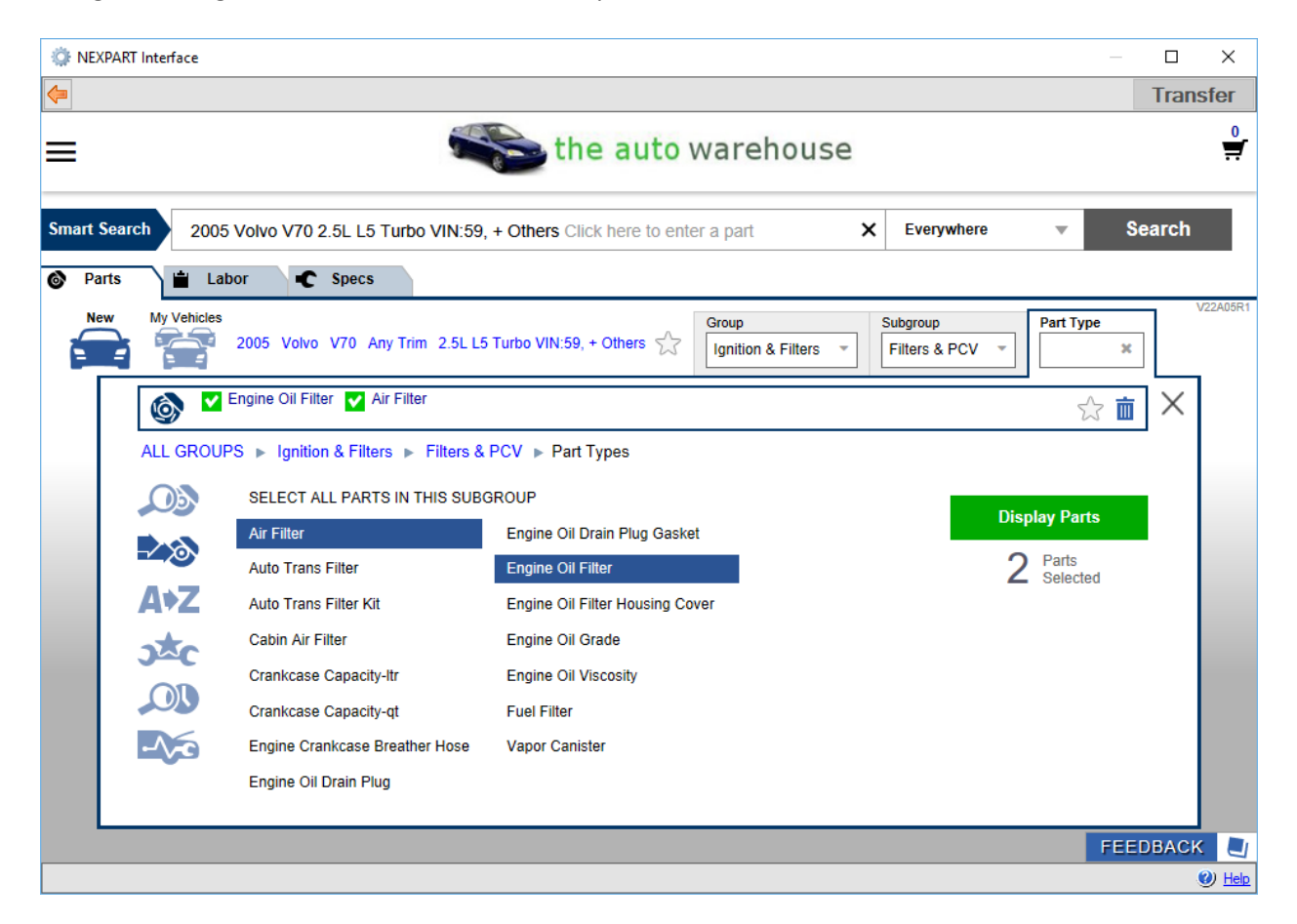

5. Click the **<Add to Cart>** button for the part(s) you want to transfer.

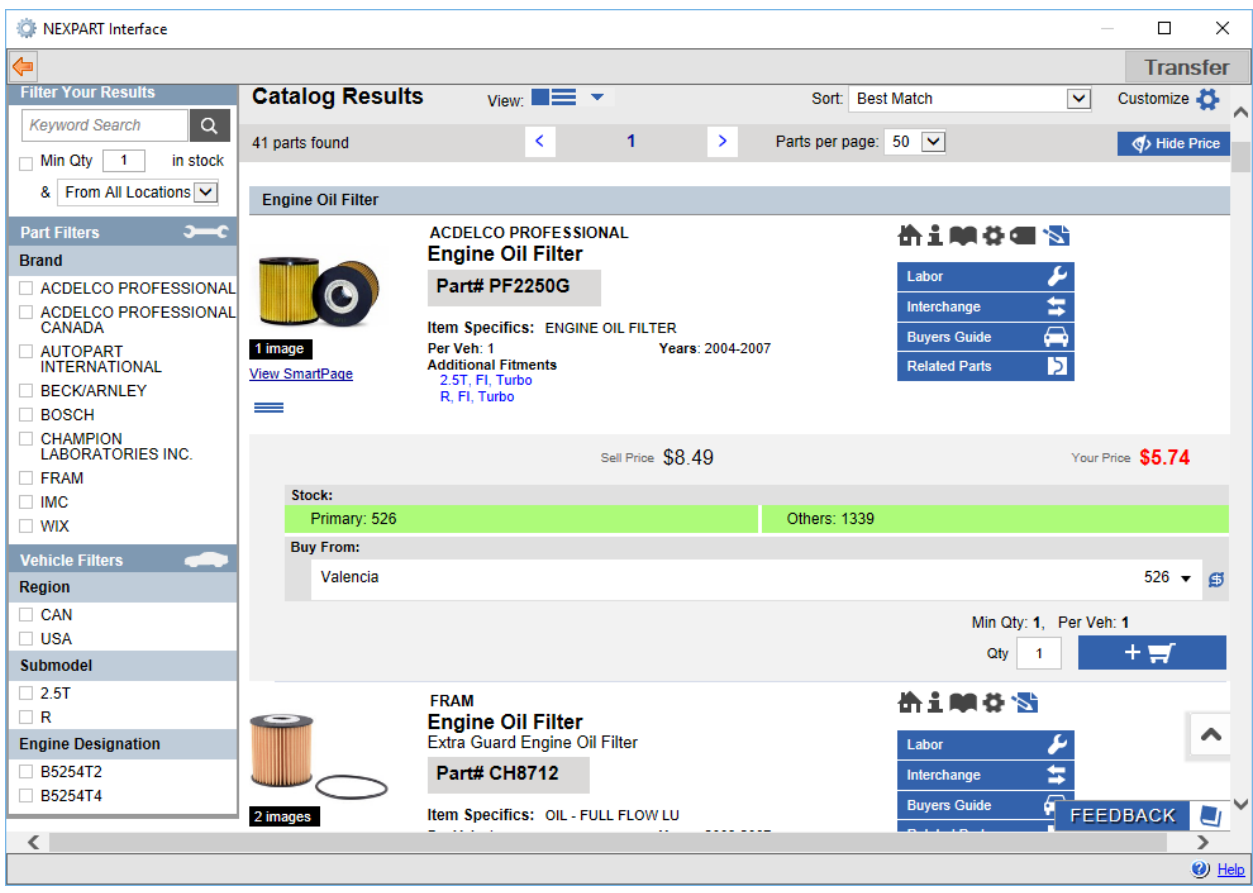

- 6. Click the *Cart* on the top right of the window.
- 7. Click **<Transfer>** (Alt + T) to add the part(s) to the work order.

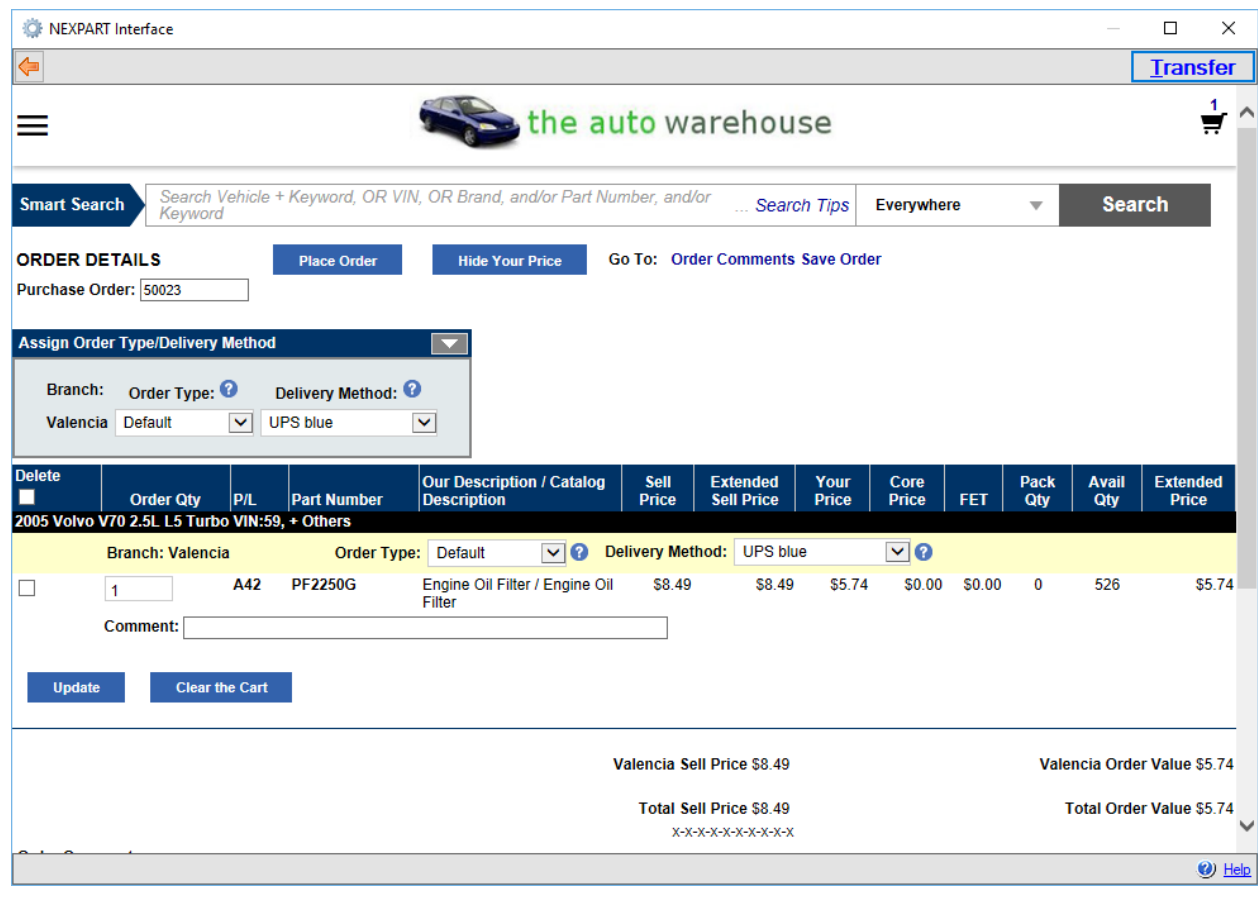

*Ordering Part(s) that has been Added (Step 2)*

- 1. Select one of the parts that were added from the NEXPART interface.
- 2. Change the status to *Order*.

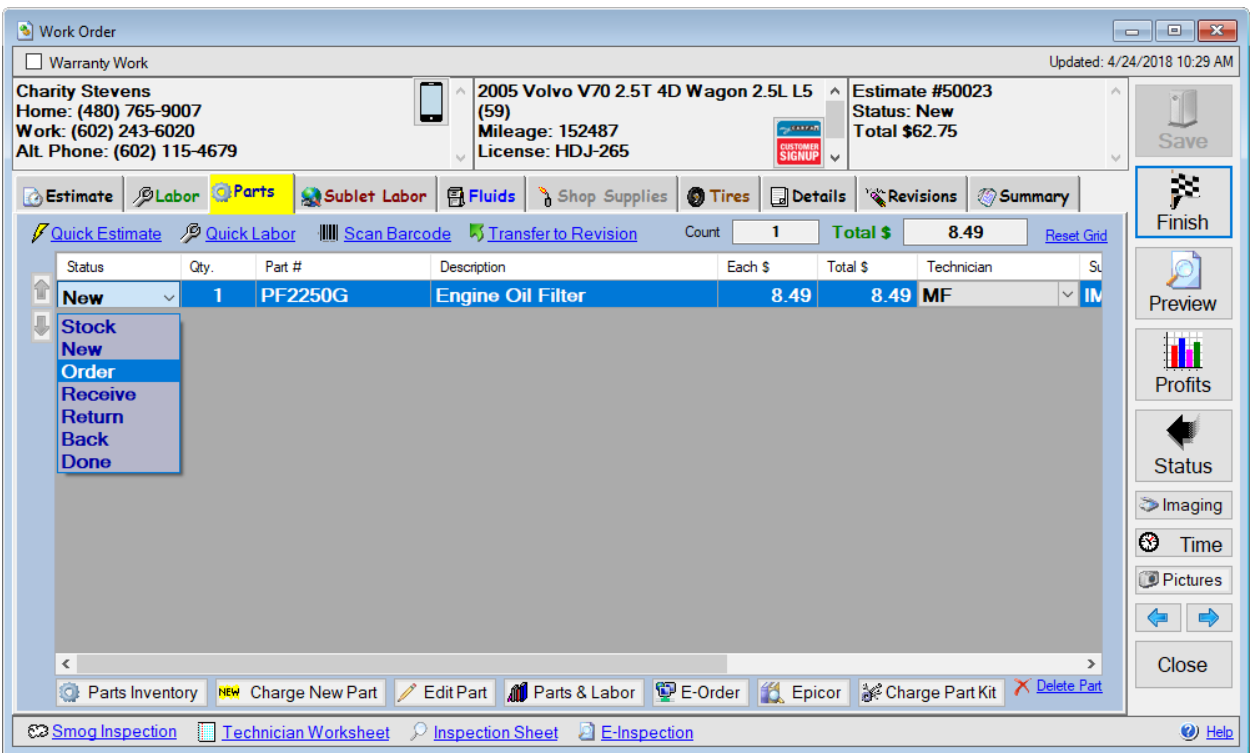

3. Select the parts(s) to order add click **<Add to Order>**.

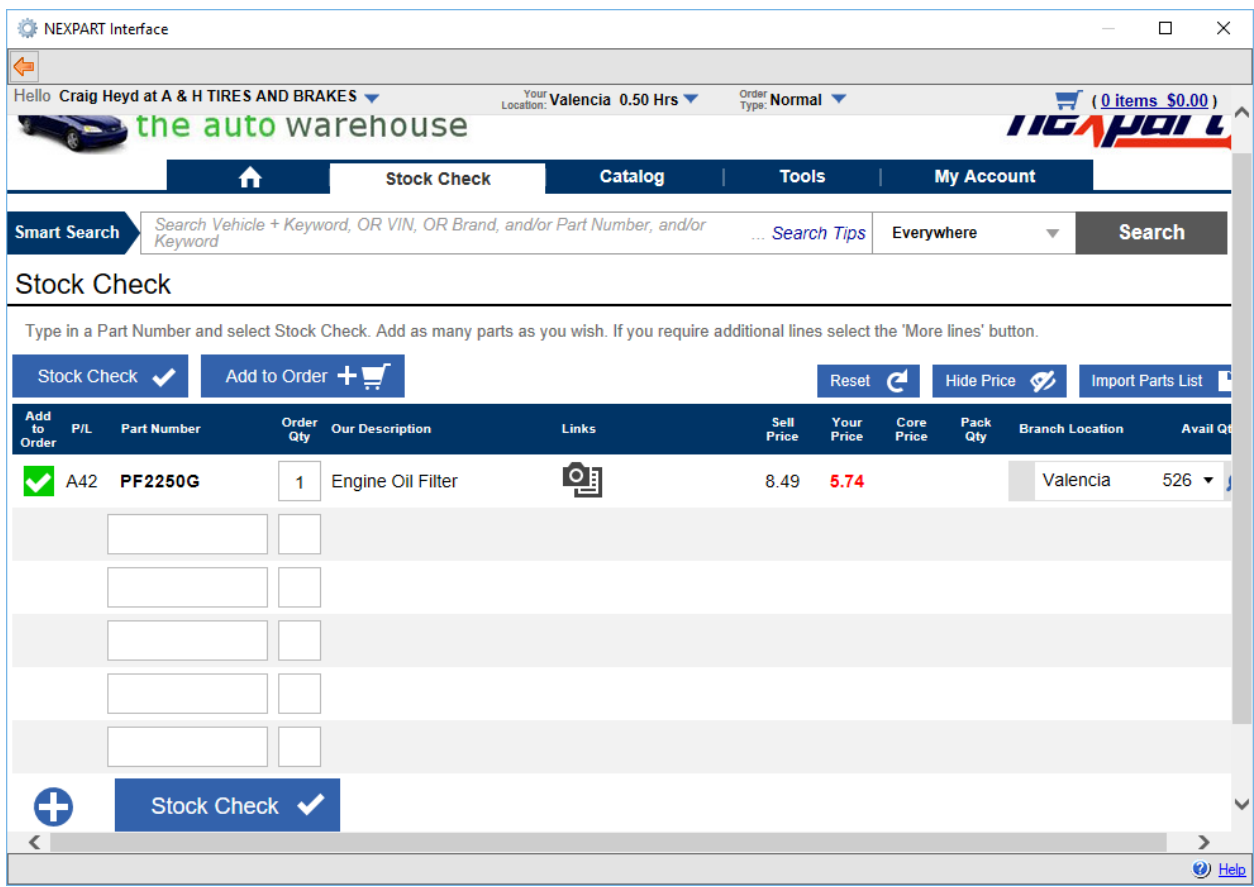

- 4. Click the *Cart* on the top right of the window.
- 5. Click **<Place Order>**.

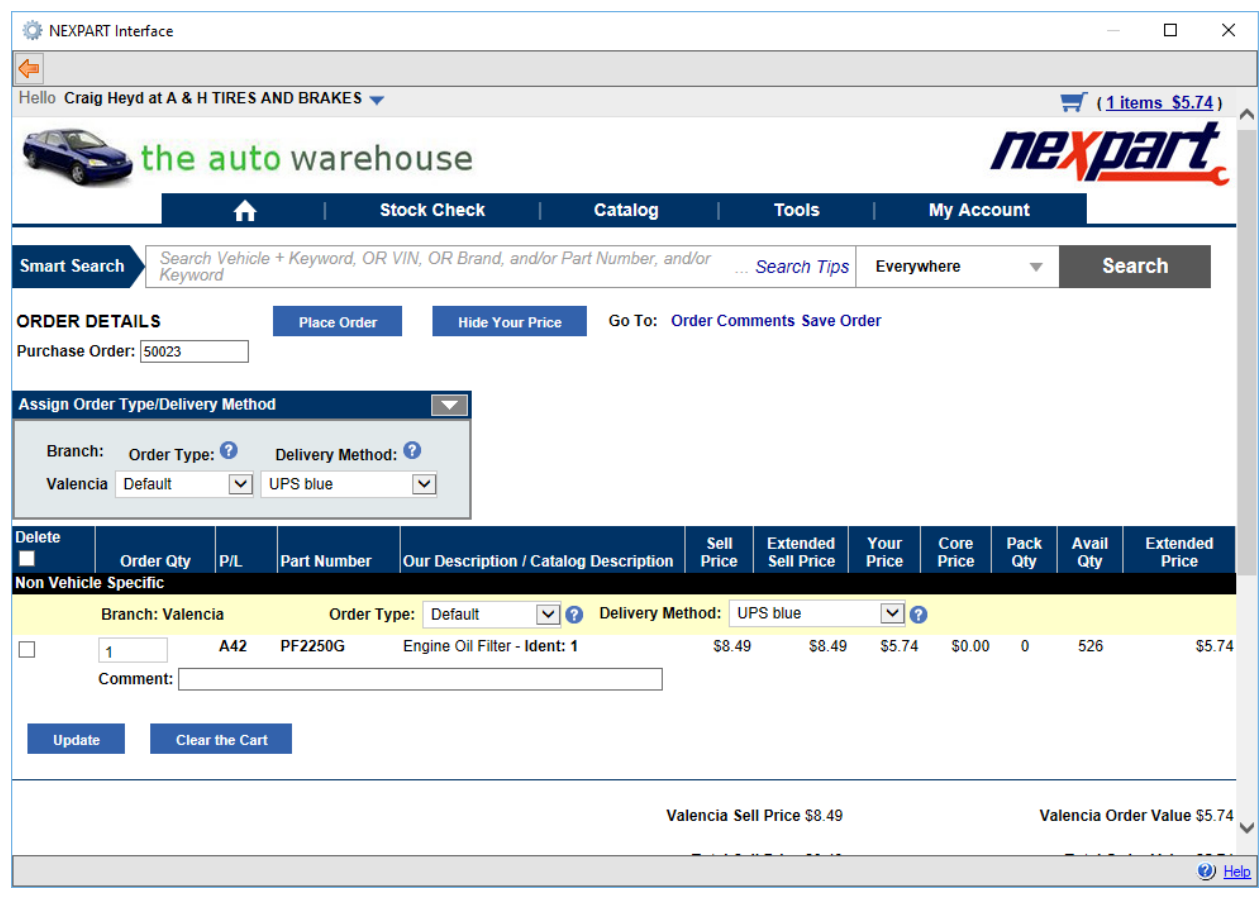

*Ordering New Part(s) from NEXPART to a Work Order*

- **Back**: Navigates to the previous window of the browser.
- **Transfer to Work Order**: Transfers the order information. (Alt + T)
- 1. Open the *Parts* section of the selected work order.
- 2. Click **<E-Order>**.
- 3. Select the supplier if prompted & click **<Select>**. (Alt + S)
- 4. Navigate through the NEXPART interface to the parts.

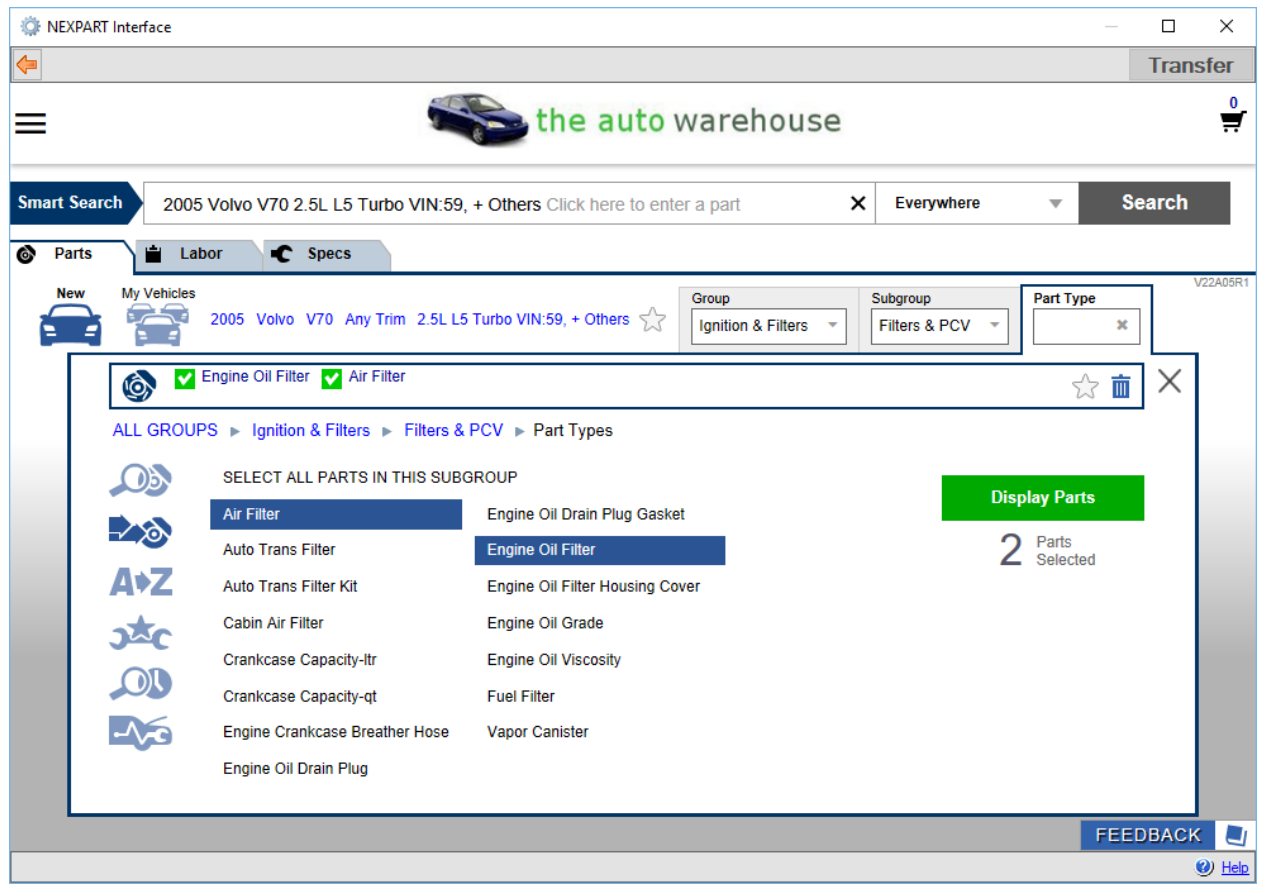

5. Click the **<Add to Cart>** button for the part(s) you want to order.

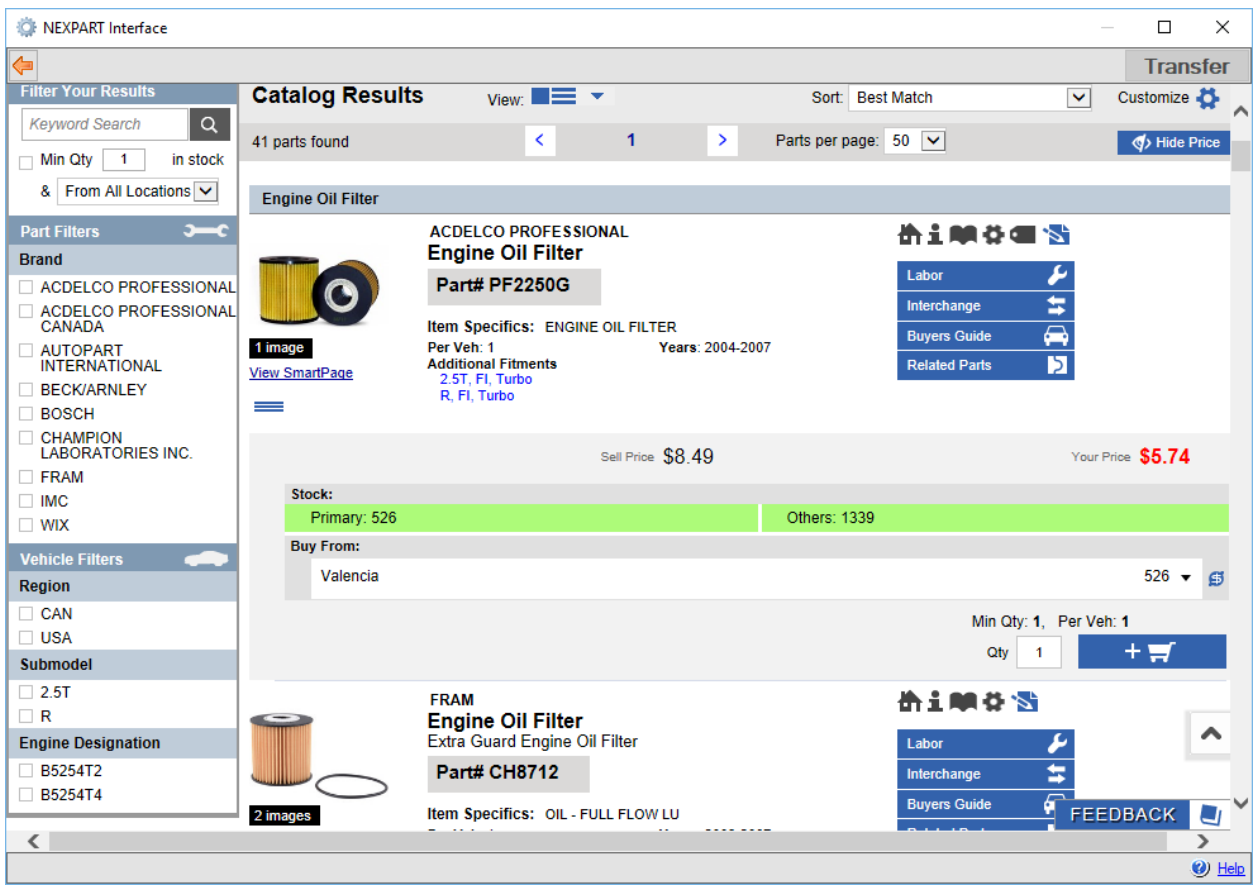

- 6. Click the *Cart* on the top right of the window.
- 7. Click **<Place Order>** to order the part(s).

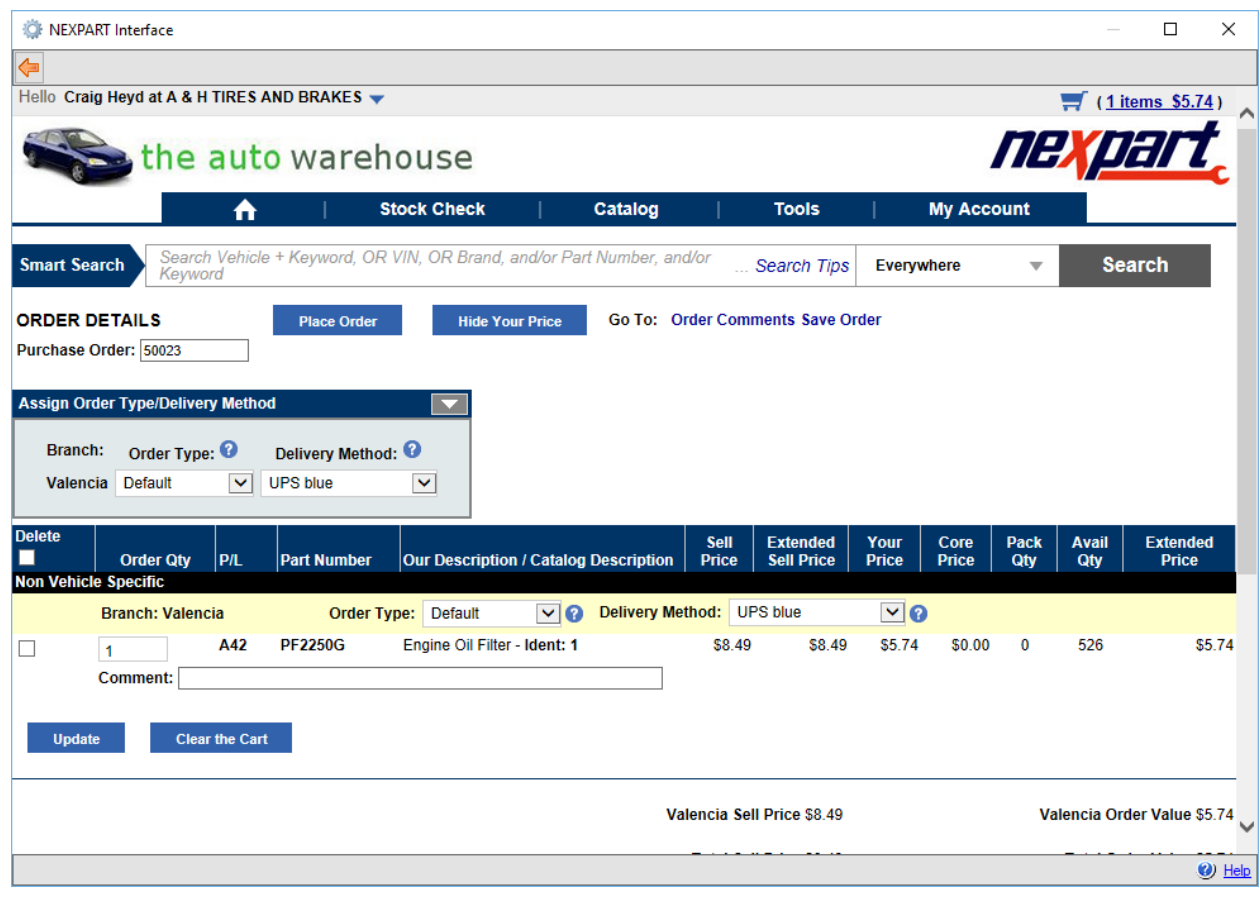

*Adding Labor Item(s) from NEXPART to a Work Order*

- 1. Open the *Parts* section of the selected work order.
- 2. Click **<E-Order>**.
- 3. Select the supplier if prompted & click **<Select>**. (Alt + S)
- 4. Click the **<Labor>** tab.
- 5. Navigate through the NEXPART interface to the labors.

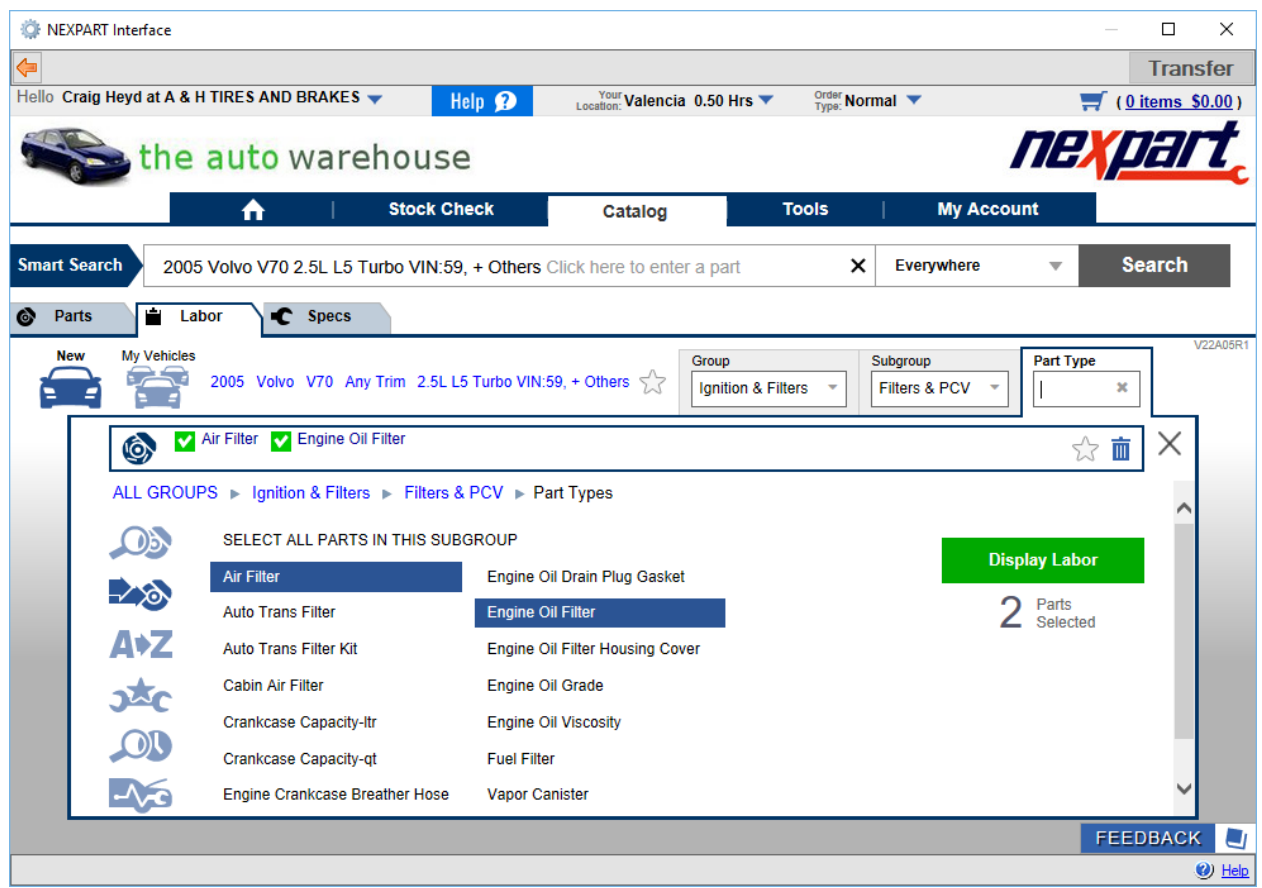

6. Click the **<Add to Cart>** button for the labor(s) you want to transfer.

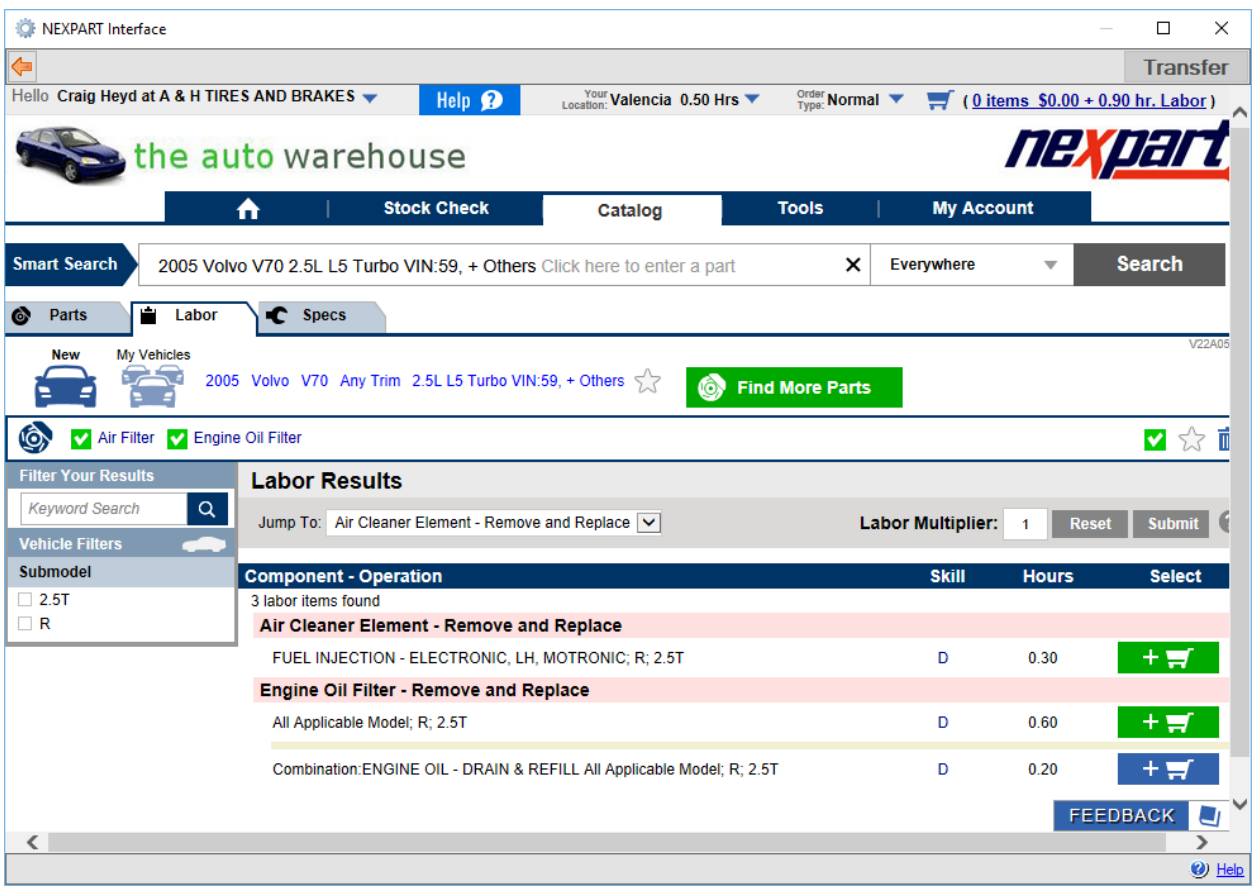

- 7. Click the *Cart* on the top right of the window.
- 8. Click **<Transfer>** (Alt + T) to add the labor(s) to the work order.

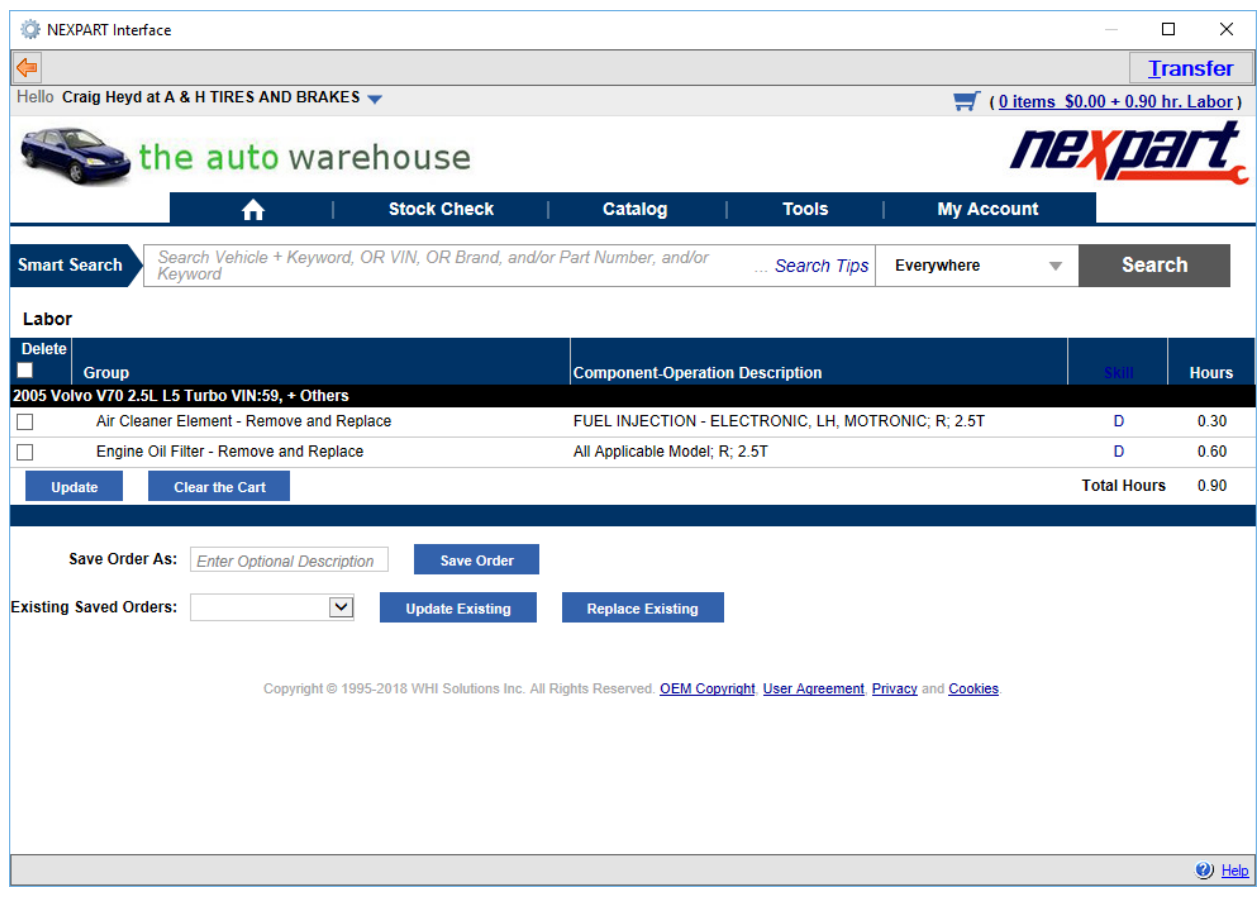

*Ordering Part(s) for Inventory from NEXPART*

- **Back**: Navigates to the previous window of the browser.
- 1. Click **<Internet Order>** from the *Purchase Order*, or *Items on Order* window.
- 2. Select the supplier if prompted & click **<Select>**. (Alt + S)
- 3. Select a vehicle from the NEXPART interface.

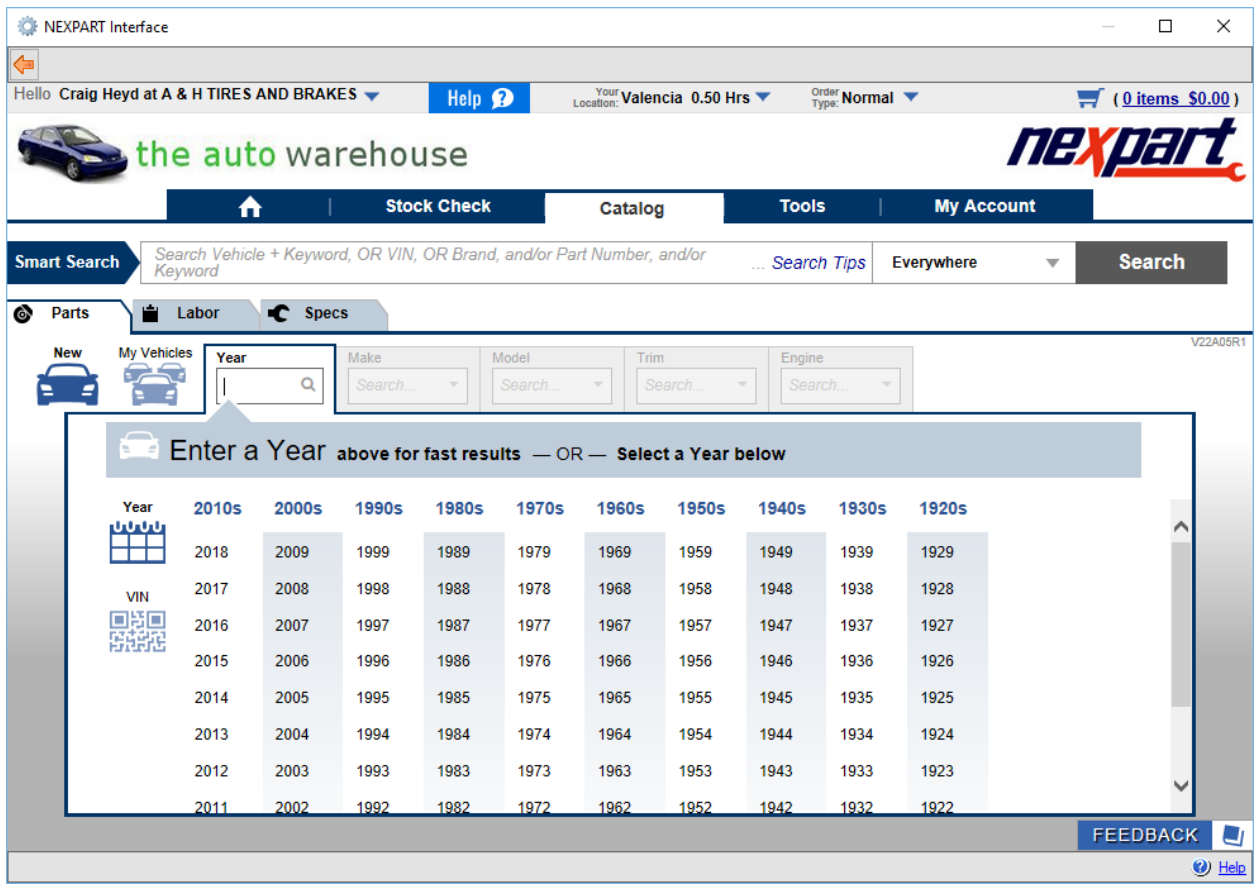

4. Navigate through the NEXPART interface to the parts.

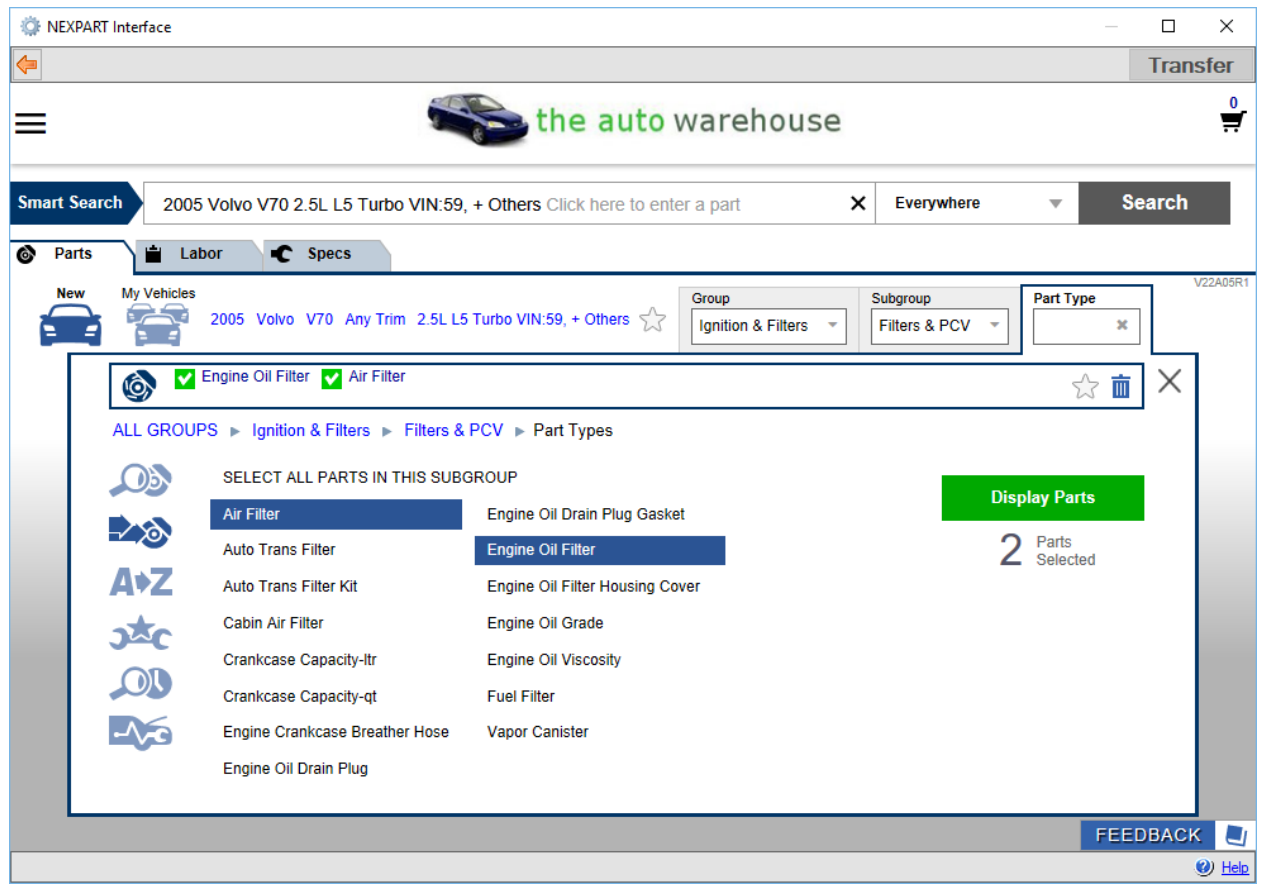

5. Click the **<Add to Cart>** button for the part(s) you want to order.

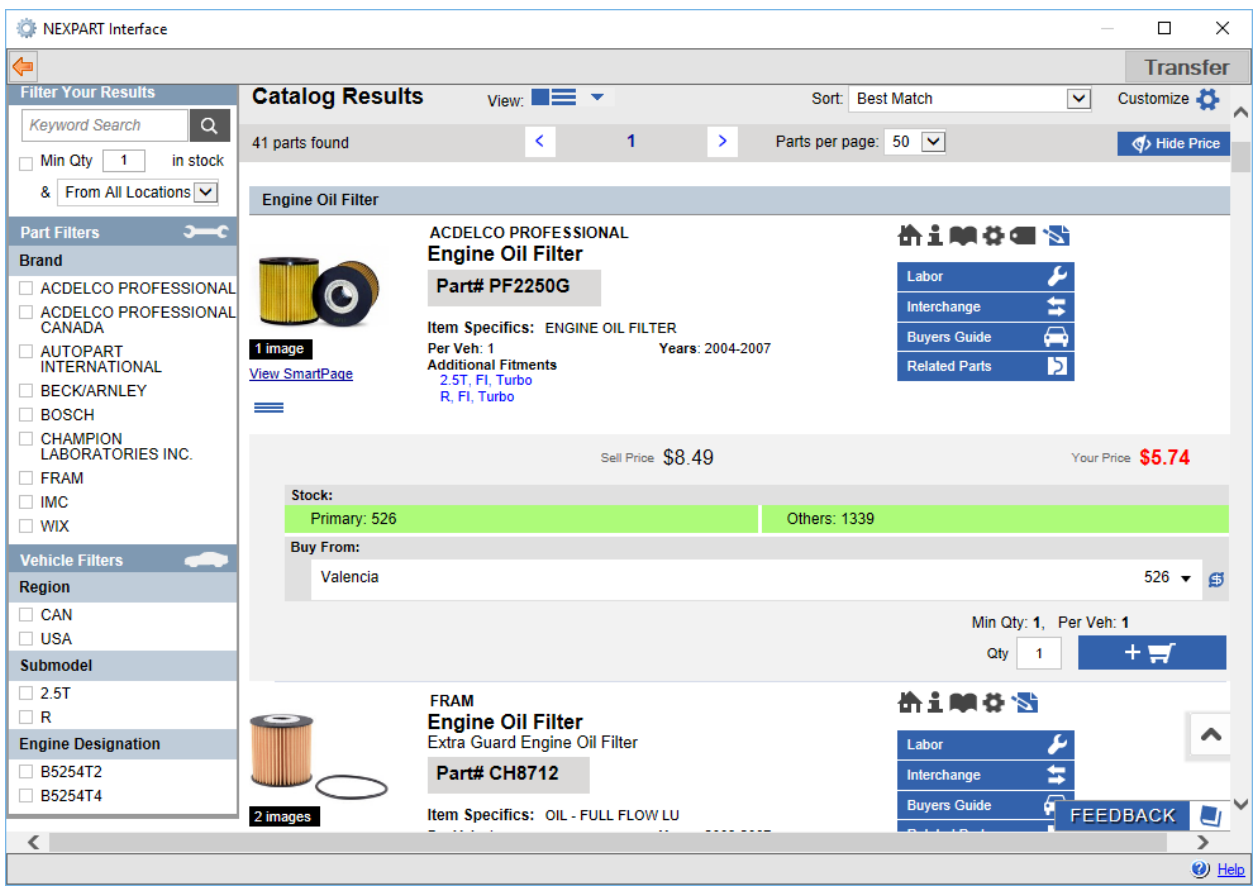

- 6. Click the *Cart* on the top right of the window.
- 7. Click **<Place Order>** to order the part(s).

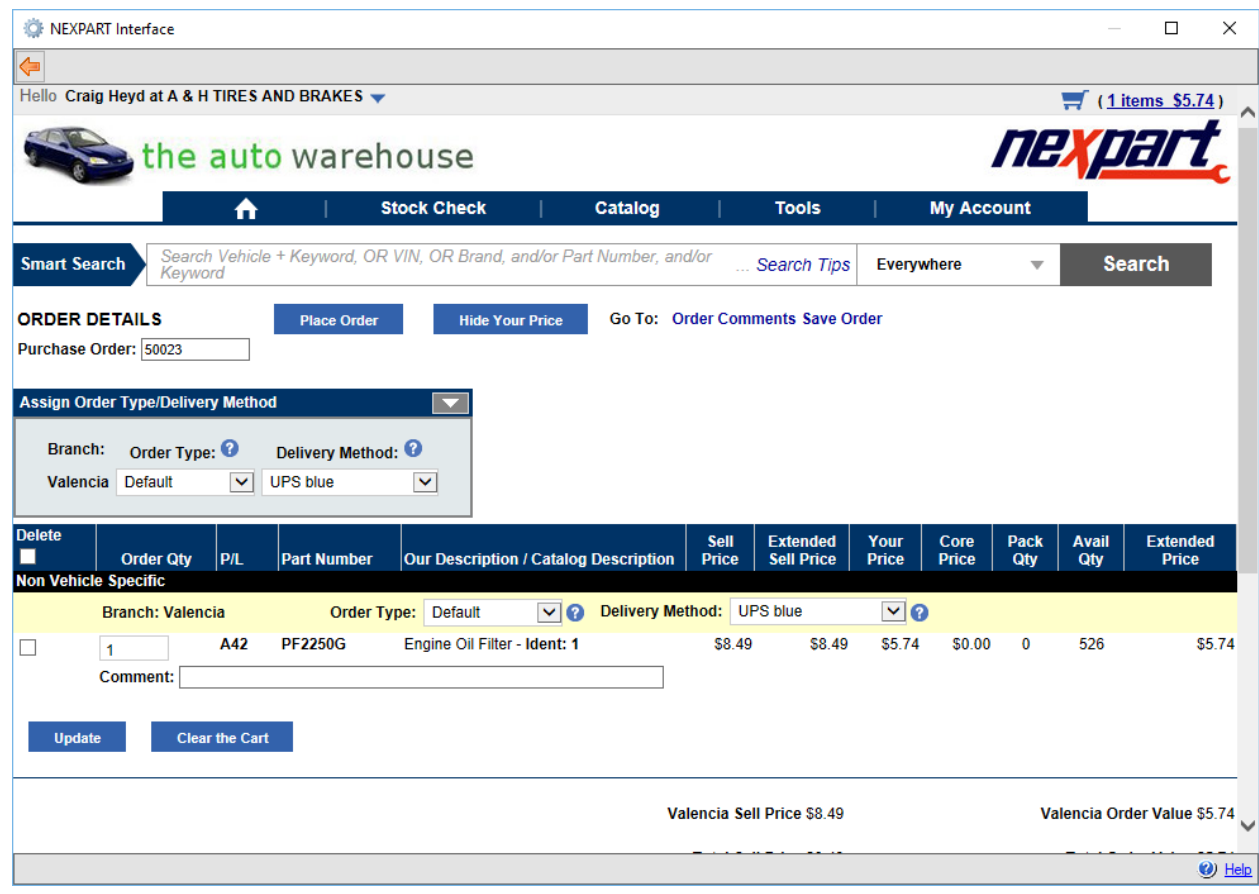

## *NEXPART Order Responses*

• **Success**

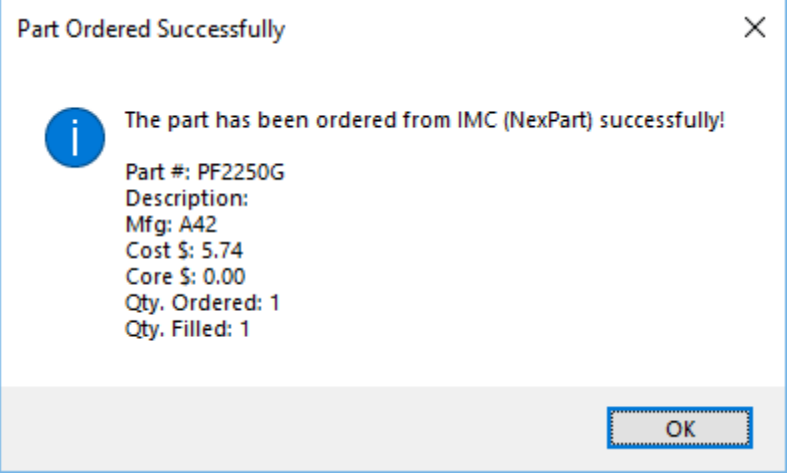

• **Not Fulfilled Completely**

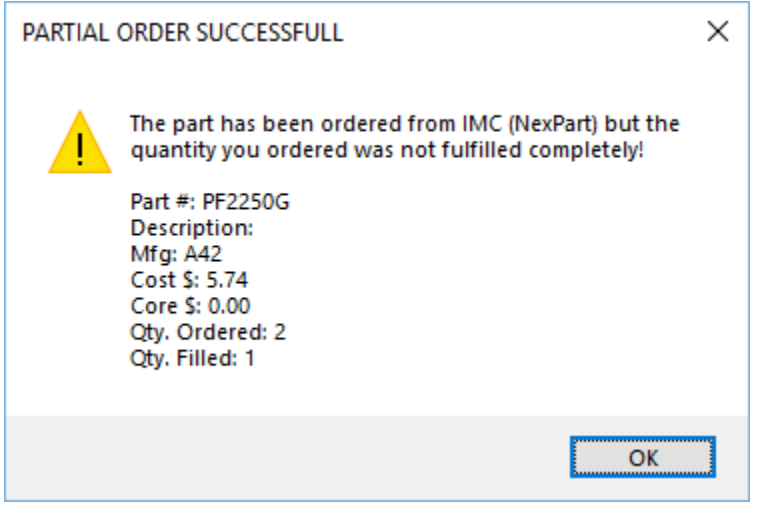

• **Not Fulfilled**

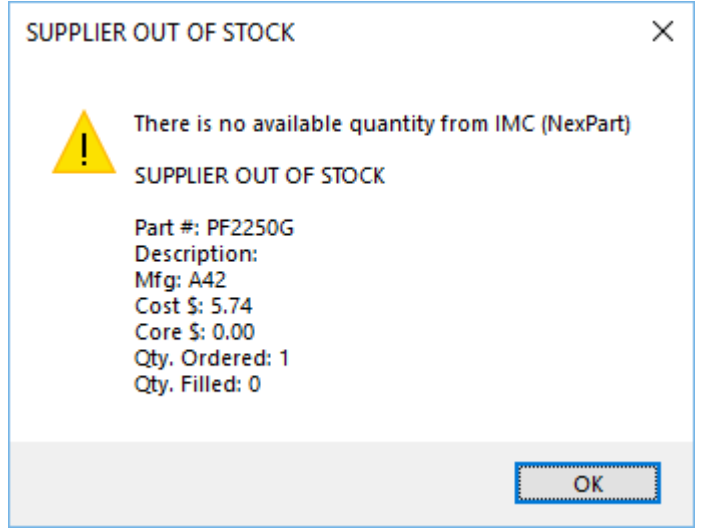

<u> 1980 - Johann Barbara, martxa al</u>

[Back to Top](https://repairwriter.com/help/help.html#top)

**See Also**: [NEXPART Web Interface](https://repairwriter.com/help/help.html)